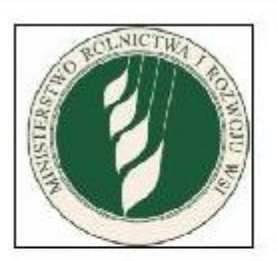

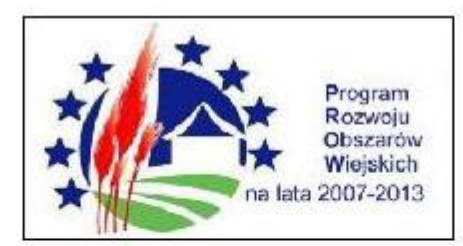

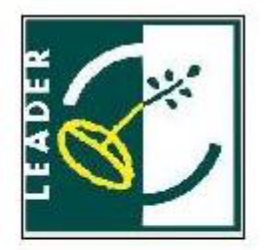

Ministerstwo Rolnictwa i Rozwoju Wsi Departament Rozwoju Obszarów Wiejskich **Wydział Leader** 

# **KALKULATOR MAŁYCH PROJEKTÓW**

# **Instrukcja** szybkiej obsługi

Program "KALKULATOR MAŁYCH PROJEKTÓW" ma charakter informacyjny i stanowi narzedzie pomocnicze do wypełnienia wniosku o przyznanie pomocy w ramach małych projektów objętych Programem Rozwoju Obszarów Wiejskich na lata 2007-2013. Ministerstwo Rolnictwa i Rozwoju Wsi nie ponosi odpowiedzialności za wszelkie nieautoryzowane zmiany wprowadzone do Programu.

#### Uwaga!!!

- Dla prawidłowego działania wymagany jest program Excel 2003 lub nowszy.
- W arkuszu kalkulacyjnym należy włączyć uruchamianie makr.
- "Kalkulator małych projektów" należy ściągnąć ze strony internetowej i zapisać na dysku twardym.
- Wyjście z programu powoduje automatyczne zapisanie zmian dokonanych przez użytkownika.

# **1) Okno powitalne**

Po uruchomieniu pliku powinien pojawić się widok:

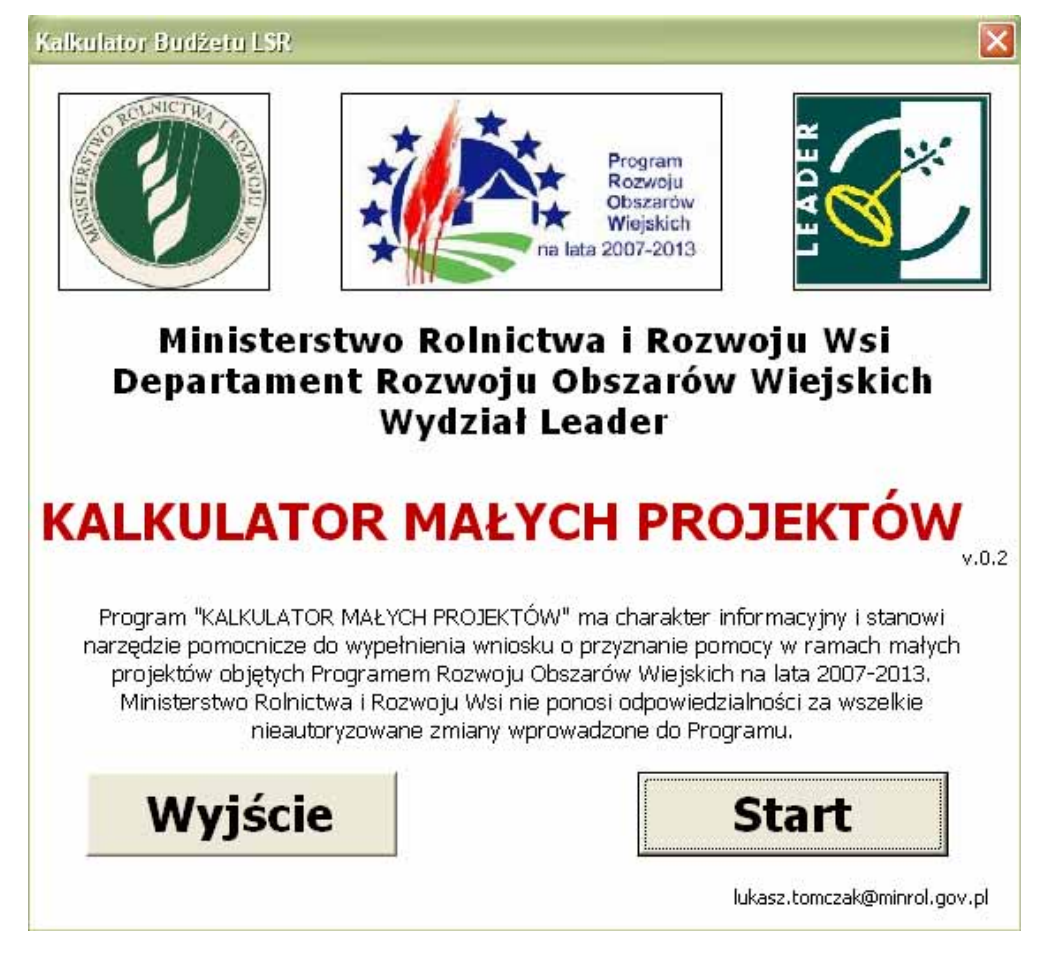

Jeśli pojawi się czerwony napis "WŁĄCZ MAKRA":

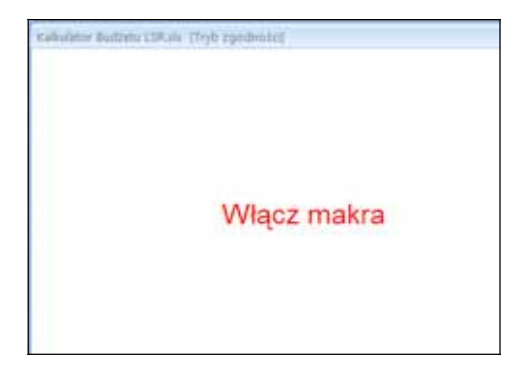

Oznacza to, że arkusz kalkulacyjny Excel ma wyłączoną funkcję uruchamiania makr.

W takiej sytuacji, aby możliwe było korzystanie z aplikacji należy włączyć obsługę makr w arkuszu kalkulacyjnym - szczegóły na końcu instrukcji w punkcie 5.

Aby rozpocząć korzystanie z aplikacji należy kliknąć Start w oknie powitalnym. Na ekranie wyświetlony zostanie właściwy ekran kalkulatora.

Kliknięcie przycisku Wyjście bądź krzyżyka w prawym górnym rogu, spowoduje wyjście z programu.

## **2)** Pojęcia i skróty

Użyte w kalkulatorze i instrukcji określenia i skróty oznaczają:

- √ Rozporządzenie 413 rozporządzenie Ministra Rolnictwa i Rozwoju Wsi z dnia 8 lipca 2008 r. w sprawie szczegółowych warunków i trybu przyznawania oraz wypłaty pomocy finansowej ramach działania "Wdrażanie lokalnych strategii rozwoju" objętego Programem Rozwoju Obszarów Wiejskich na lata 2007-2013 (Dz. U. Nr 138, poz. 868 oraz z 2009 r. Nr 71, poz. 613)
- $\checkmark$  Załącznik nr 2 "koszty podlegające refundacji w ramach realizacji małych projektów", tj. załącznik nr 2 do rozporządzenia 413
- √ podatek od towarów i usług (VAT) podatek od towarów i usług, który można zaliczyć do kosztów kwalifikowalnych małych projektów stosownie do § 4 ust. 3 pkt 1 rozporządzenia 413
- $\checkmark$  Koszty ogólne (KO) koszty ogólne, o których mowa w pkt 1 załącznika nr 2, w tym także VAT
- $\checkmark$  Koszty upominków lub nagród (KU) koszty upominków lub nagród, o których mowa w pkt 13 załącznika nr 2, w tym także VAT
- √ Koszty podlegające refundacji w ramach małych projektów inne niż koszty ogólne i koszty upominków lub nagród (KP) – koszty o których mowa w pkt 2-12 oraz 14-17 załącznika nr 2, w tym także VAT
- $\checkmark$  Koszty podlegające refundacji w ramach małych projektów (KR) koszty o których mowa w załączniku nr 2, w tym także VAT [ $KR = KO + KP + KU$  ]
- √ Wartość pracy oraz usług świadczonych nieodpłatnie (WP) wartość pracy oraz usług świadczonych nieodpłatnie, o których mowa w § 4 ust. 3 pkt 2 rozporządzenia 413
	- $\checkmark$  Koszty kwalifikowalne małych projektów (KK) koszty podlegające refundacji w ramach małych projektów (KR), w tym podatek od towarów i usług (VAT) oraz wartość pracy oraz usług świadczonych nieodpłatnie (WP) [KK = KR + WP a w konsekwencji także  $KK = KO + KP + KU + WP$
- $\checkmark$  Koszty niekwalifikowalne (NK) koszty realizacji małych projektów inne niż koszty kwalifikowalne (KK)
- $\checkmark$  Całkowity koszt małego projektu (CK) suma kosztów kwalifikowalnych oraz niekwalifikowalnych małych projektów  $\lfloor CK = KK + NK \rfloor$
- $\checkmark$  Liczba przepracowanych godzin (LH) liczba przepracowanych godzin o której mowa w § 4 ust. 3 pkt 2 rozporządzenia 413
- $\checkmark$  Przeciętne wynagrodzenie (PW) przeciętne wynagrodzenie w gospodarce narodowej w roku poprzedzającym rok, w którym złożono wniosek o przyznanie pomocy na małe projekty, o którym mowa w § 4 ust. 3 pkt 2 rozporządzenia 413
- Rok złożenia WOPP rok złożenia wniosku o przyznanie pomocy

## **3) Oznaczenia**

Użyte w Kalkulatorze małych projektów kolory poszczególnych komórek oznaczają:

- $\checkmark$  jasnożółty dane wejściowe, czyli komórki, których wartości mogą być modyfikowane przez użytkownika kalkulatora, przy czym:
	- o w komórce "Rok złożenia WOPP" należy dokonać wyboru roku z rozwijalnej listy, która uaktywnia się po naciśnieciu przycisku z prawej strony komórki
	- o w pozostałych jasnożółtych komórkach należy wpisać wartość kierując się ewentualnymi ostrzeżeniami generowanymi przez kalkulator
- $\checkmark$  pomarańczowy inne niż w żółtych komórkach dane niezbędne do obliczenia kosztów kwalifikowalnych, generowane przez kalkulator
- $\checkmark$  niebieski maksymalne poprawne kwoty kosztów kwalifikowalnych i wnioskowanej kwoty pomocy, wyliczone na podstawie wprowadzonych przez użytkownika danych wejściowych [poprawne kwoty, które można wprowadzić do WOPP]
- $\checkmark$  czerwony wysokość planowanych do poniesienia kosztów, która nie mieści się w limicie, czyli różnica między kwotami z pół jasnożółtych [także pomarańczowych] i niebieskich
- $\checkmark$  zielony limity oraz podstawy wyznaczania limitów

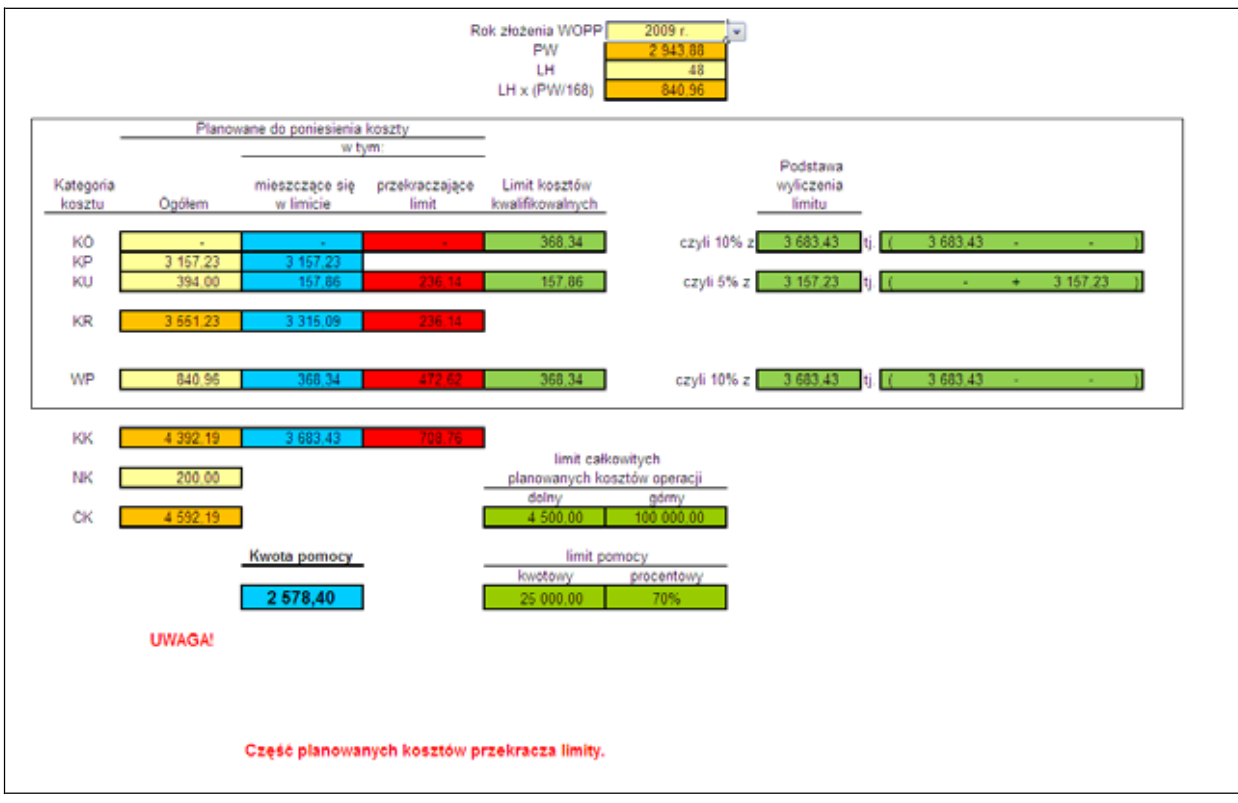

**4** 

# **4) Kalkulator**

Wprowadzone przez użytkownika kalkulatora wysokości poszczególnych kosztów można uznać za kwalifikowalne, jeżeli zostaną spełnione wszystkie poniższe warunki jednocześnie:

1. Suma wprowadzonych przez użytkownika wartości planowanych do poniesienia kosztów wynosi co najmniej 4 500 zł, lecz nie więcej niż 100 000 zł

> Stosownie do § 3 ust. 1 pkt 1 rozporządzenia 413 pomoc na małe projekty jest przyznawana, jeżeli jego całkowity planowany koszt wynosi co najmniej 4,5 tys. złotych, lecz nie więcej niż 100 tys. złotych.

2.  $KO \leq 10\% (KP + KU + WP)$ , czyli  $KO \leq 10\% (KK - KO)$ 

Stosownie do § 4 ust. 2 rozporządzenia 413 do kosztów kwalifikowalnych małych projektów stanowiących koszty ogólne zalicza się koszty określone w załączniku nr 2 do rozporządzenia 413 w pkt 1 w wysokości nieprzekraczającej 10% pozostałych kosztów kwalifikowalnych małych projektów.

3.  $KU \leq 5\% KR - KU$ , czyli  $KU \leq 5\% KO + KP$ 

Stosownie do pkt 13 załącznika nr 2 kosztami podlegającymi refundacji w ramach realizacji małych projektów są koszty upominków lub nagród do łącznej wysokości 5% pozostałych kosztów podlegających refundacji w ramach realizacji małych projektów.

4.  $WP \leq 10\% (KK - KO)$ , czyli  $WP \leq 10\% (KP + KU + WP)$ 

Stosownie do § 4 ust. 3 pkt 2 rozporządzenia 413 do kosztów kwalifikowalnych małych projektów zalicza się także wartość pracy oraz usług świadczonych nieodpłatnie (...) lecz nie więcej niż 10% całkowitych kosztów kwalifikowalnych małych projektów pomniejszonych o wysokość kosztów ogólnych.

5.  $WP \leq LH \times (PW/168)$ 

Stosownie do § 4 ust. 3 pkt 2 rozporządzenia 413 do kosztów kwalifikowalnych małych projektów zalicza się także wartość pracy oraz usług świadczonych nieodpłatnie, stanowiącą iloczyn liczby przepracowanych godzin oraz ilorazu przeciętnego wynagrodzenia w gospodarce narodowej w roku poprzedzającym rok, w którym złożono wniosek o przyznanie pomocy na małe projekty i liczby 168  $(...)$ .

Uwaga!

Kalkulator nie pozwoli na wpisanie wartości pracy oraz usług świadczonych nieodpłatnie wyższej niż wynika to z iloczynu liczby przepracowanych godzin oraz ilorazu przeciętnego wynagrodzenia i liczby 168. Natomiast zmiana liczby przepracowanych godzin bądź zmiana roku złożenia WOPP może spowodować automatyczne korektę wartości pracy oraz usług świadczonych nieodpłatnie wprowadzonei przez użytkownika dla zachowania zasady nr 5.

Jeżeli wszystkie powyższe warunki są zachowane, wówczas w odpowiednich niebieskich komórkach pojawiają są wartości wprowadzone do żółtych komórek, a w czerwonych komórkach znaki "-".

Jeżeli nie zostanie spełniony zasada nr 1 kalkulator wygeneruje informację, że nie jest to mały projekt wraz ze stosownym pouczeniem.

Jeżeli nie zostanie spełniona któraś z nierówności opisanej w zasadach nr 2-4 wówczas:

- $\checkmark$  w niebieskich komórkach kalkulator wygeneruje wartości mniejsze od wprowadzonych przez użytkownika kalkulatora, ale maksymalne, jakie można uznać za kwalifikowalne biorąc pod uwagę ograniczenia wynikające z § 4 ust. 2, § 4 ust. 3 pkt 2 rozporządzenia 413 oraz pkt 13 załącznika nr 2,
- $\checkmark$  w czerwonych komórkach kalkulator wygeneruje części kwot, wprowadzonych przez użytkownika kalkulatora, przekraczające kwoty zwrócone w komórkach niebieskich,

#### Uwaga!

Dla upewnienia się co do prawidłowego działania kalkulatora można poprawne kwoty (z pól niebieskich) wprowadzić do pól żółtych – takie działanie nie zmienia wartości zwróconych w polach niebieskich, a jedynie usuwa informacje o kosztach niekwalifikowalnych z komórek czerwonych.

W ostatniej niebieskiej komórce generowana jest przysługującą na dany mały projekt kwota pomocy, przy czym zgodnie z § 4 ust. 6 refundacji podlega nie wiecej niż 70% kosztów kwalifikowalnych małych projektów, a stosownie do § 4 ust. 7 wysokość pomocy przyznanej na realizację małego projektu nie może być wyższa niż 25 tys. złotych.

Dodatkowo w zielonych komórkach, na podstawie poprawnych wartości wygenerowanych w niebieskich komórkach, kalkulator generuje:

- $\checkmark$  wartość limitu KO, równą 10% różnicy pomiędzy KK a KO,
- √ wartość limitu KU, równą 5% sumy KO i KP,
- $\checkmark$  wartość limitu WP, równą 10% różnicy pomiędzy KK a KO.

#### Uwaga!

Ponieważ § 4 ust. 2, § 4 ust. 3 pkt 2 rozporządzenia 413 oraz pkt 13 załącznika nr 2 stanowią jedynie o ograniczeniu KO, KU i WP "z góry", kalkulator uzna za poprawne także takie kwoty wprowadzone przez użytkownika w komórkach żółtych, które nie przekraczają limitów wygenerowanych w komórkach zielonych.

# 5) Włączanie obsługi makr

# a) dla użytkowników programu Microsoft Excel 2007

# Jeżeli po próbie uruchomienia aplikacji pojawia się informacja "Ostrzeżenie o zabezpieczeniach":

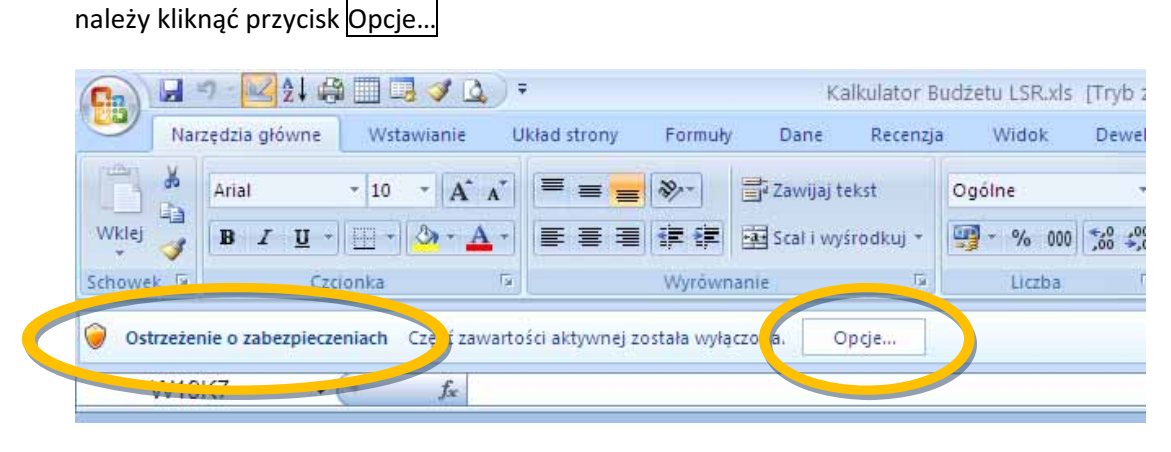

następnie należy zaznaczyć opcję "Włącz tę zawartość" i kliknąć przycisk OK.

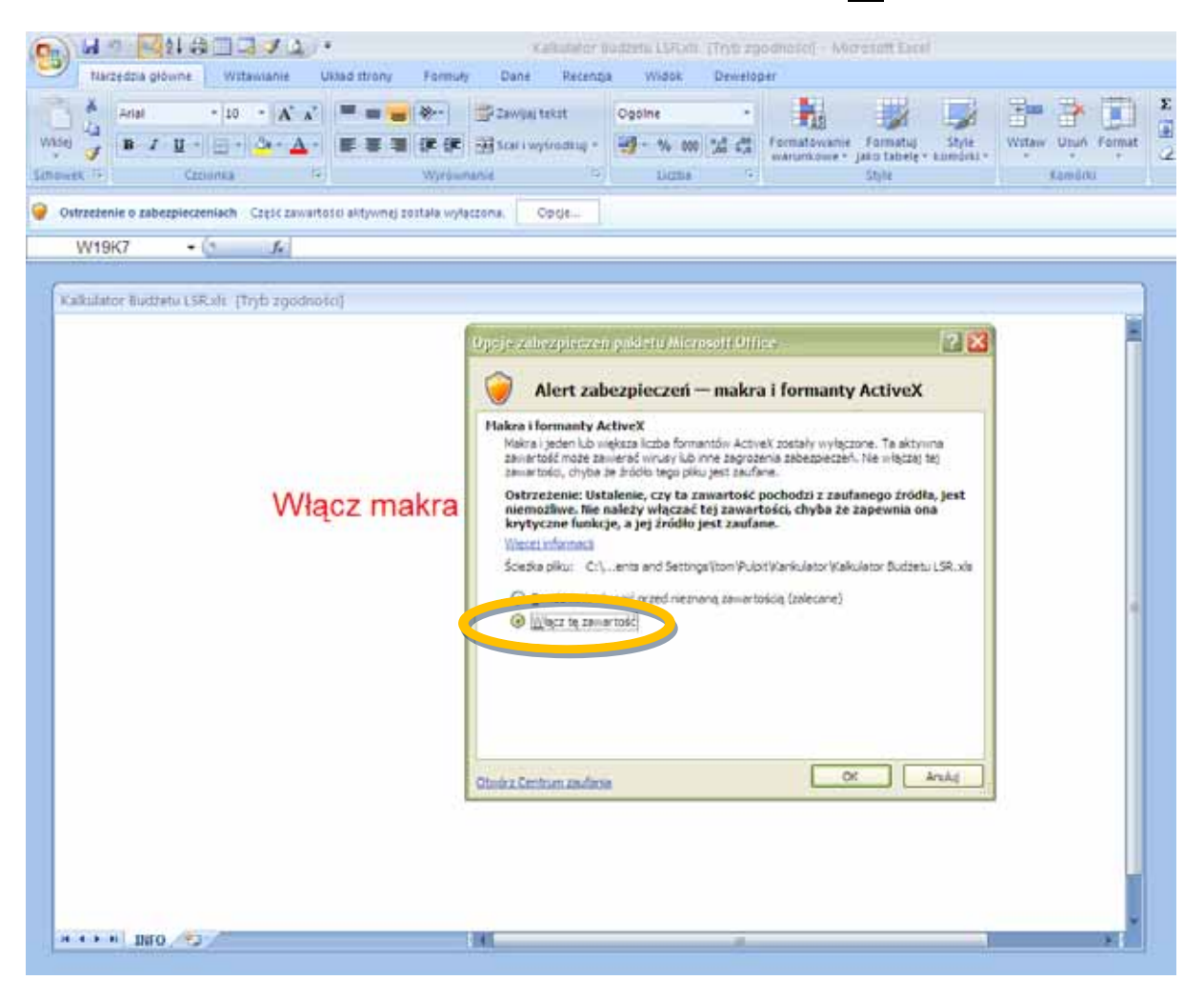

#### Jeżeli nie pomogą kroki opisane na poprzedniej stronie:

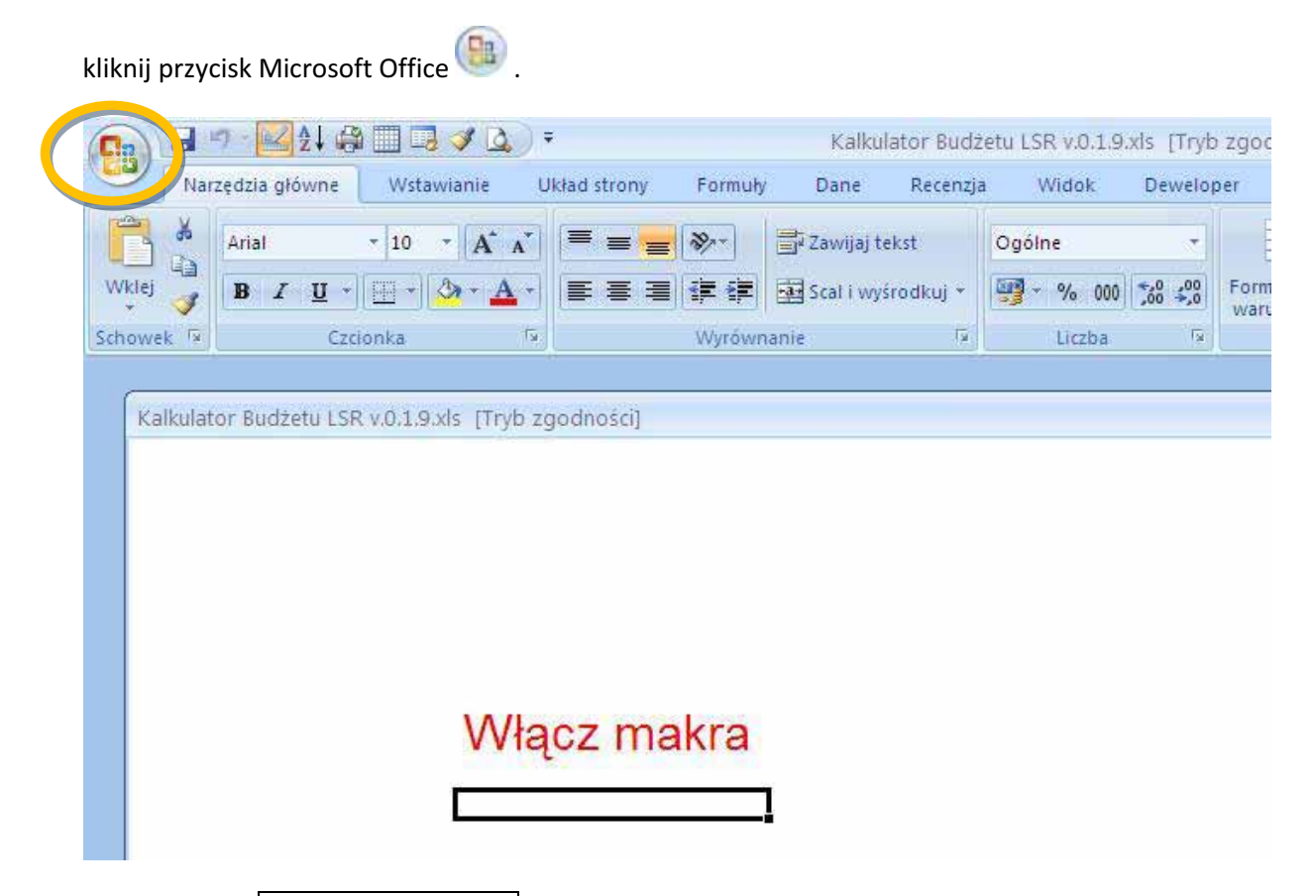

# kliknij przycisk Opcje programu Excel;

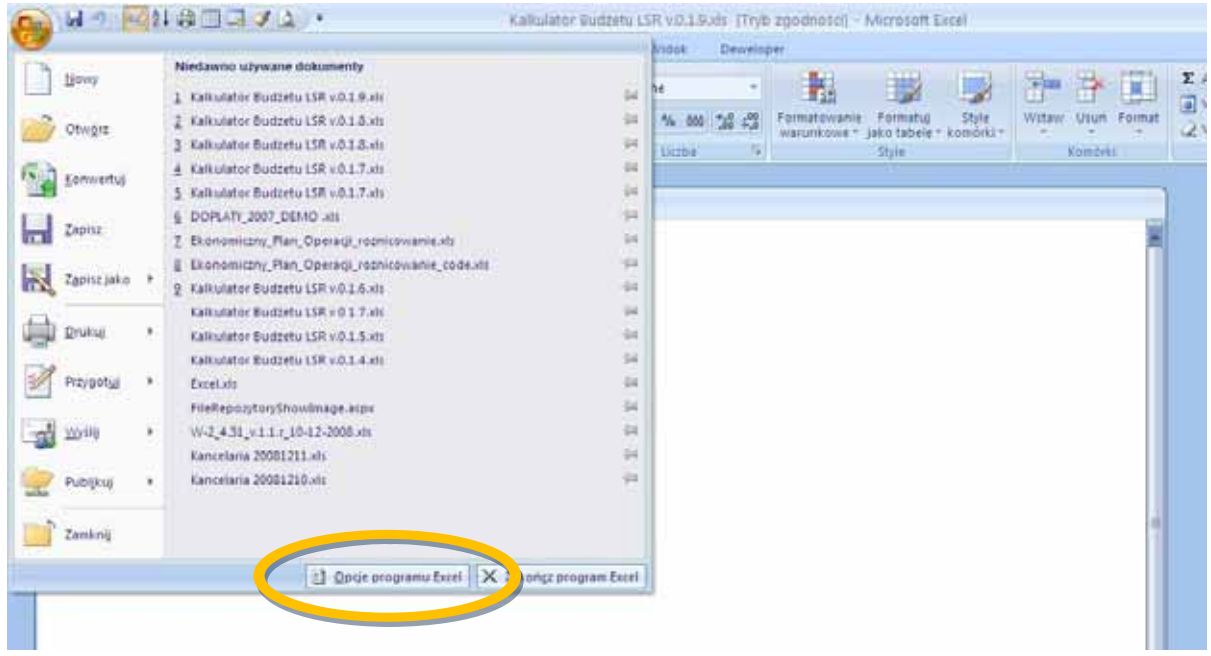

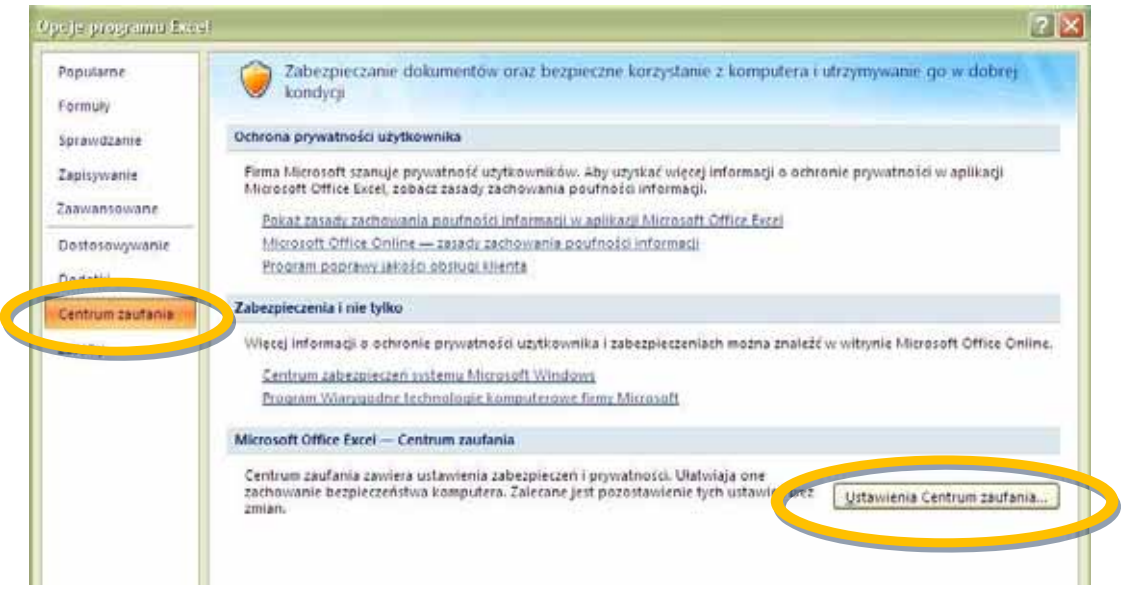

wybierz pozycję "Centrum zaufania"

kliknij przycisk Ustawienia Centrum zaufania...

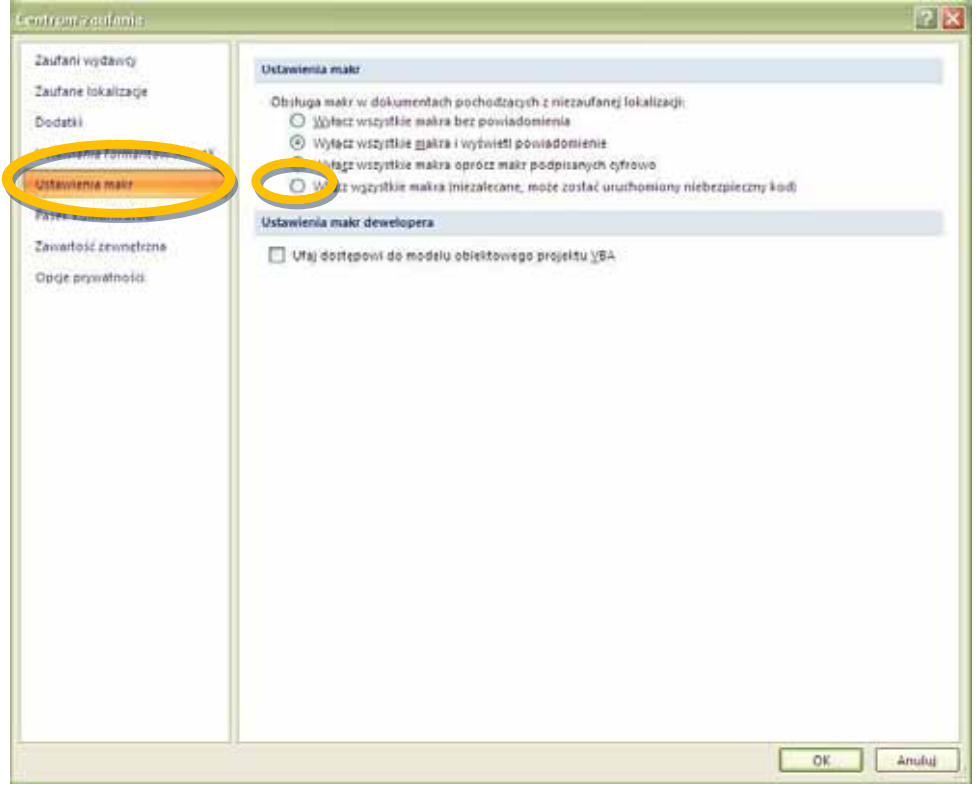

wybierz pozycję "Ustawienia makr"

kliknij opcję "Włącz wszystkie makra ...."

kliknij przycisk OK, .... jeszcze raz kliknij przycisk OK

Wyjdź z programu i uruchom go jeszcze raz.

# b) dla użytkowników programu Microsoft Excel 2003

Jeżeli po uruchomieniu aplikacji pojawia się okno:

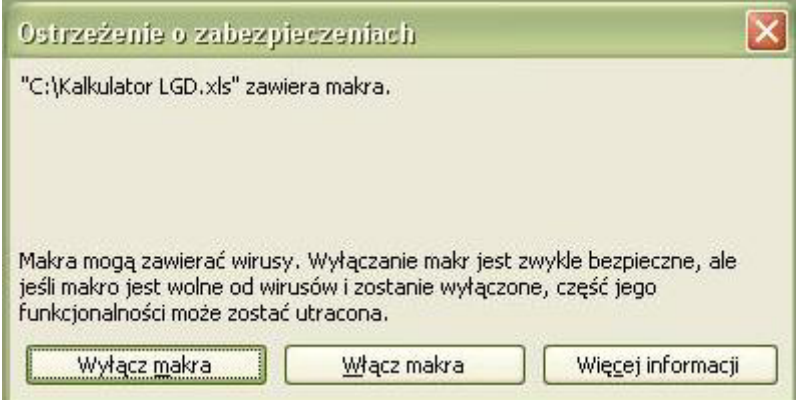

należy nacisnąć przycisk Włącz makra.

Jeżeli pojawia się okno:

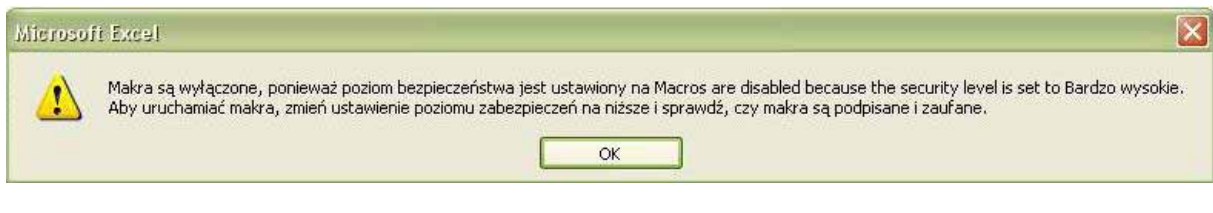

#### albo:

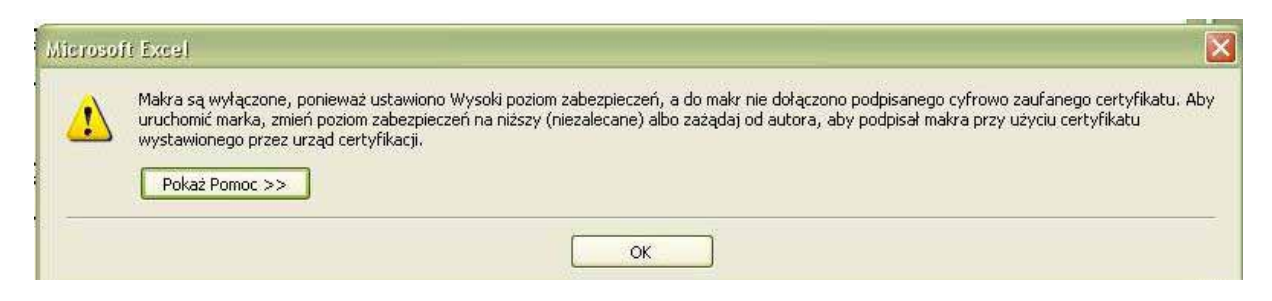

należy nacisnąć przycisk OK, po czym z menu "Narzędzia" wybrać "Makro" a następnie wybrać polecenie "Zabezpieczenia".

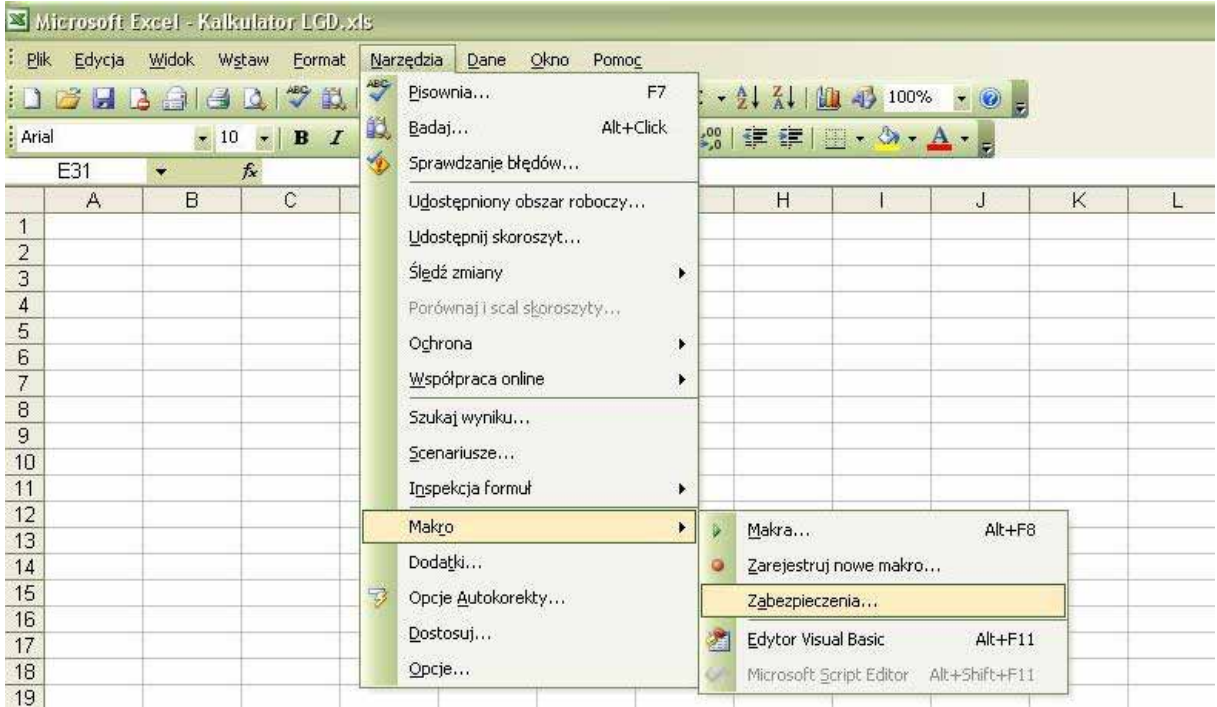

a następnie wybrać poziom zabezpieczeń "Niskie", po czym nacisnąć przycisk OK.

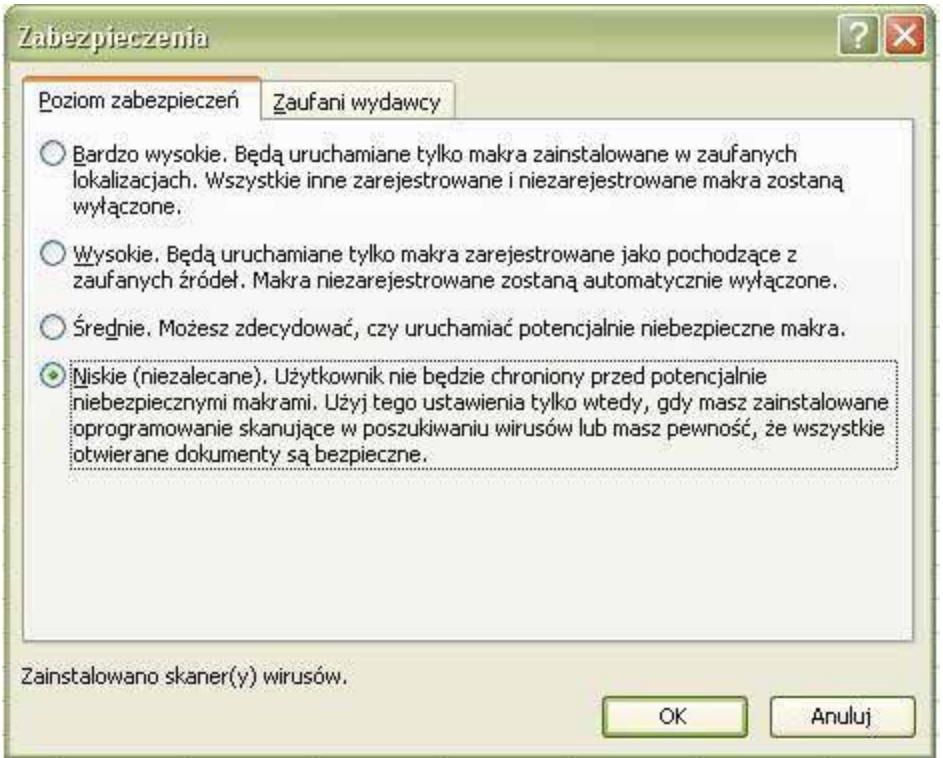

Następnie należy zamknąć arkusz kalkulacyjny. Po ponownym uruchomieniu aplikacji, arkusz kalkulacyjny będzie obsługiwał makra i aplikacja będzie działała poprawnie.